## Windows XP

Click on Network and Internet Connections

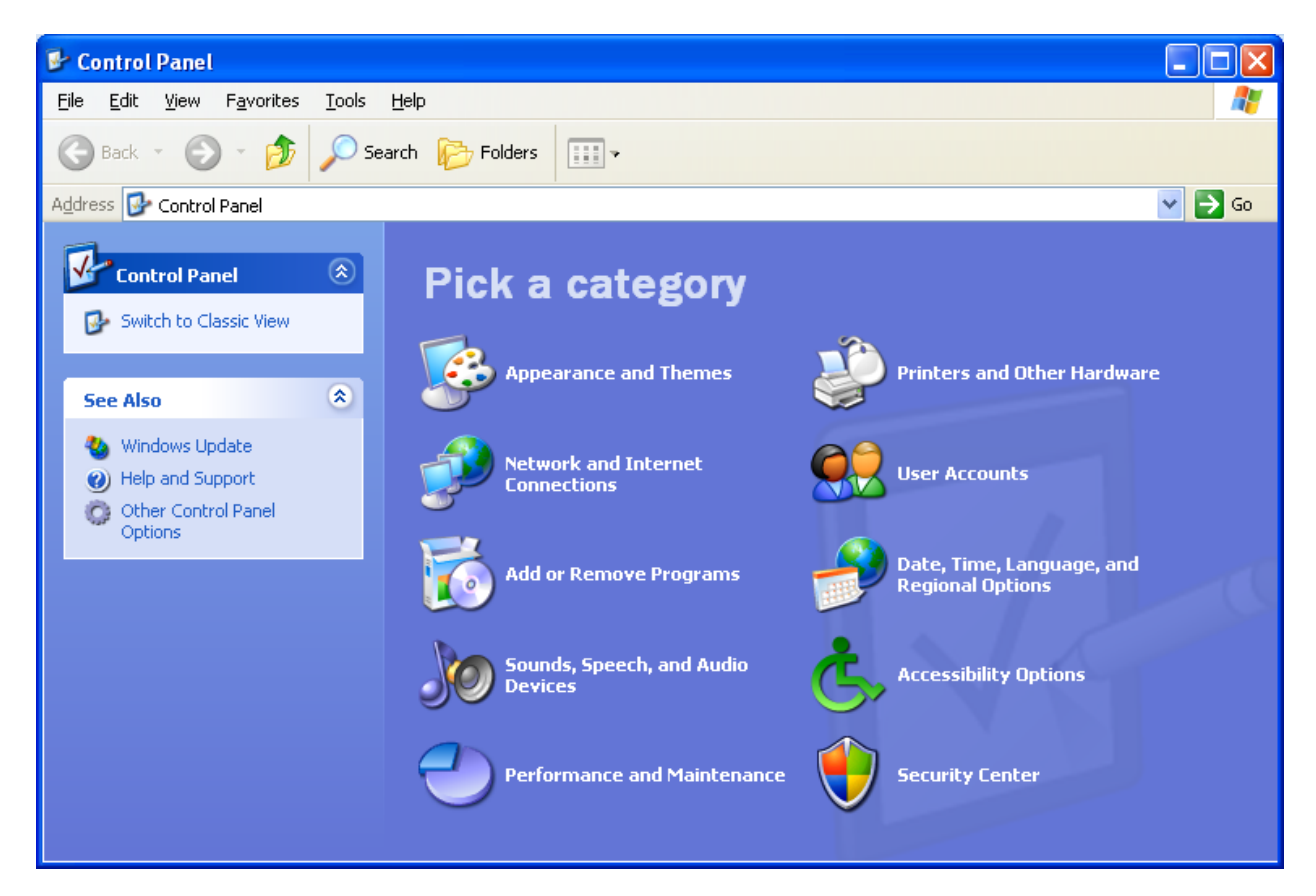

Click on Create a connection to the network at your workplace

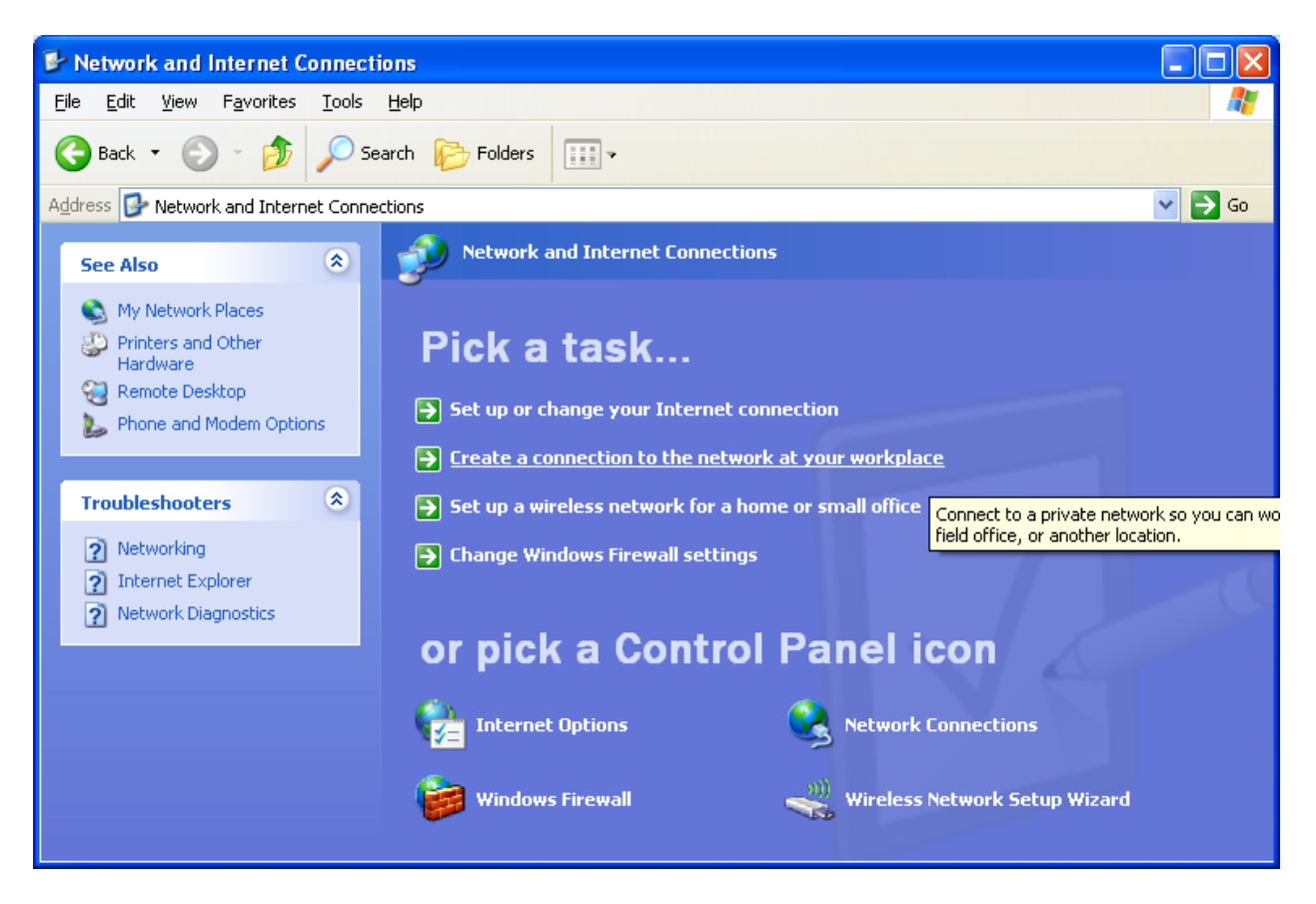

Choose Virtual Private Network connection

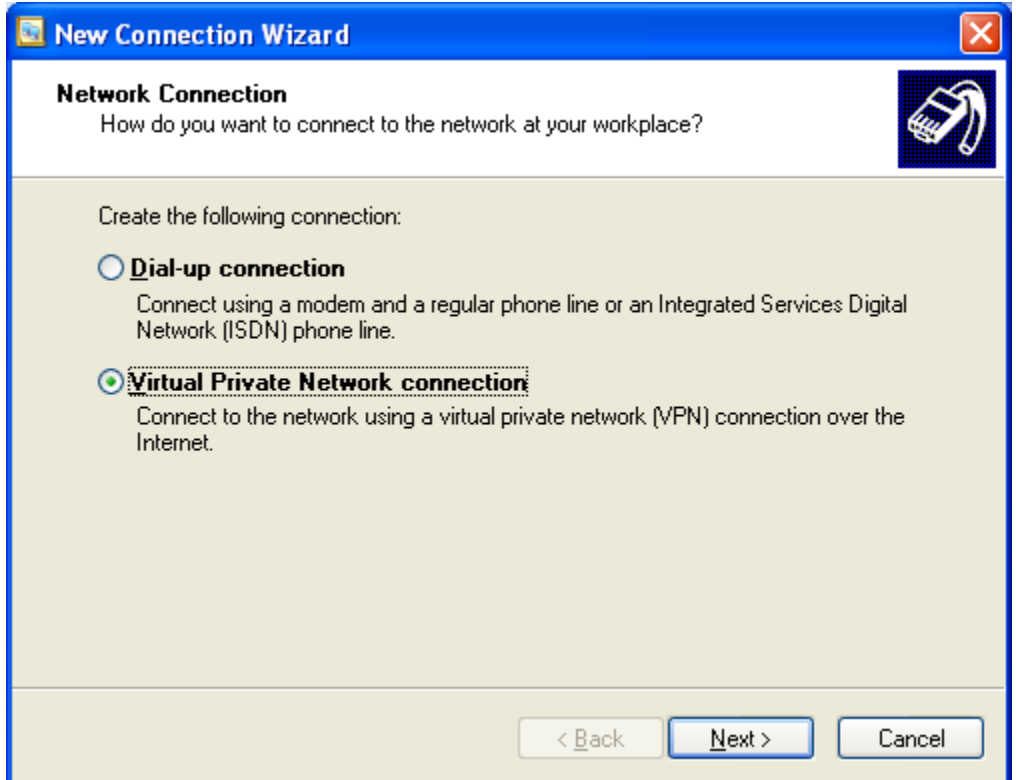

Company Name is connect.yc.edu and then click on Next

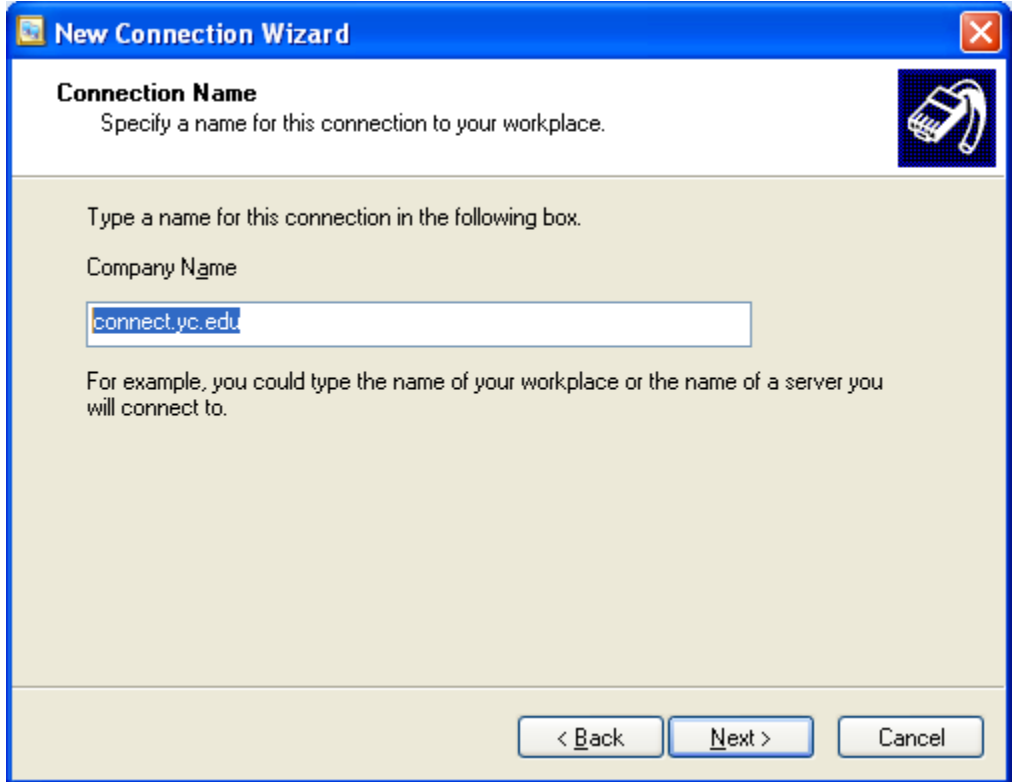

Host name is connect.yc.edu and click on Next

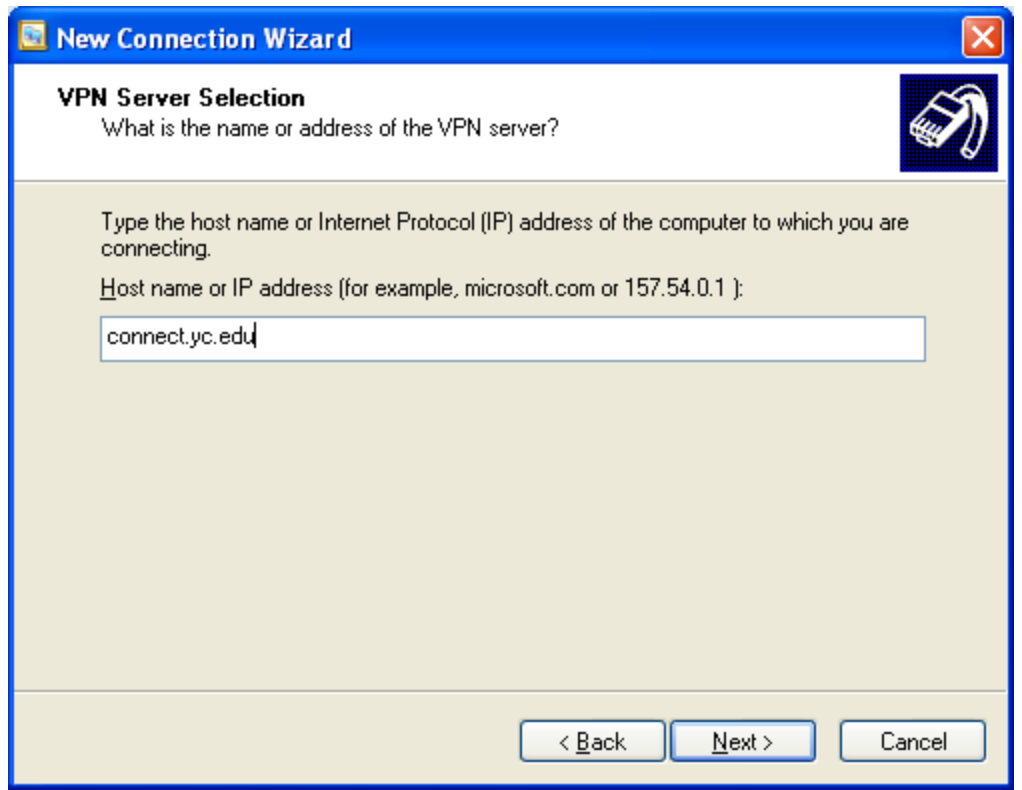

Choose Do not use my smart card and click on Next

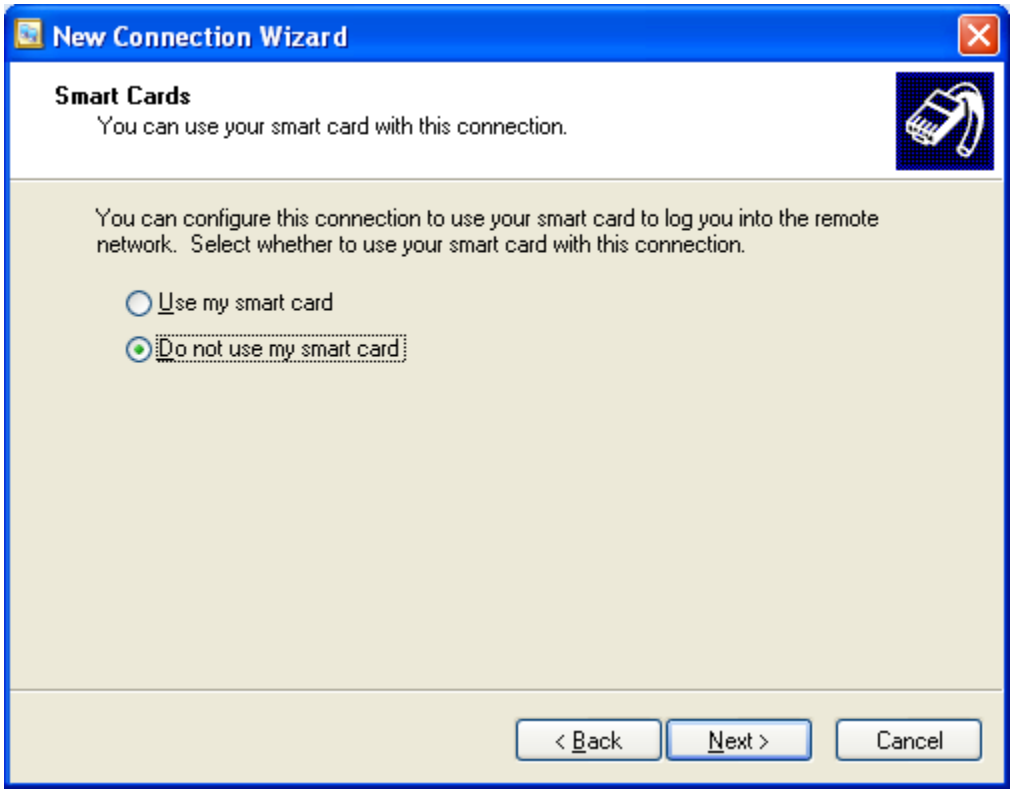

Choose My use only and click on Next

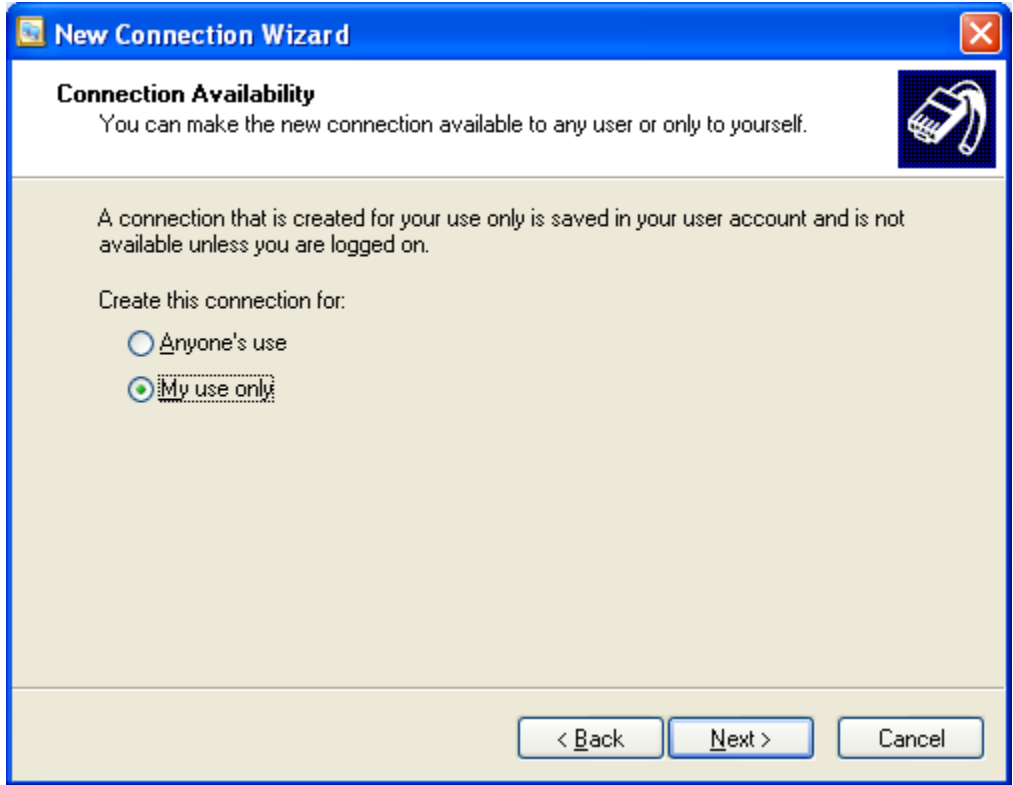

Click on Add a shortcut to this connection to my desktop and click on Finish

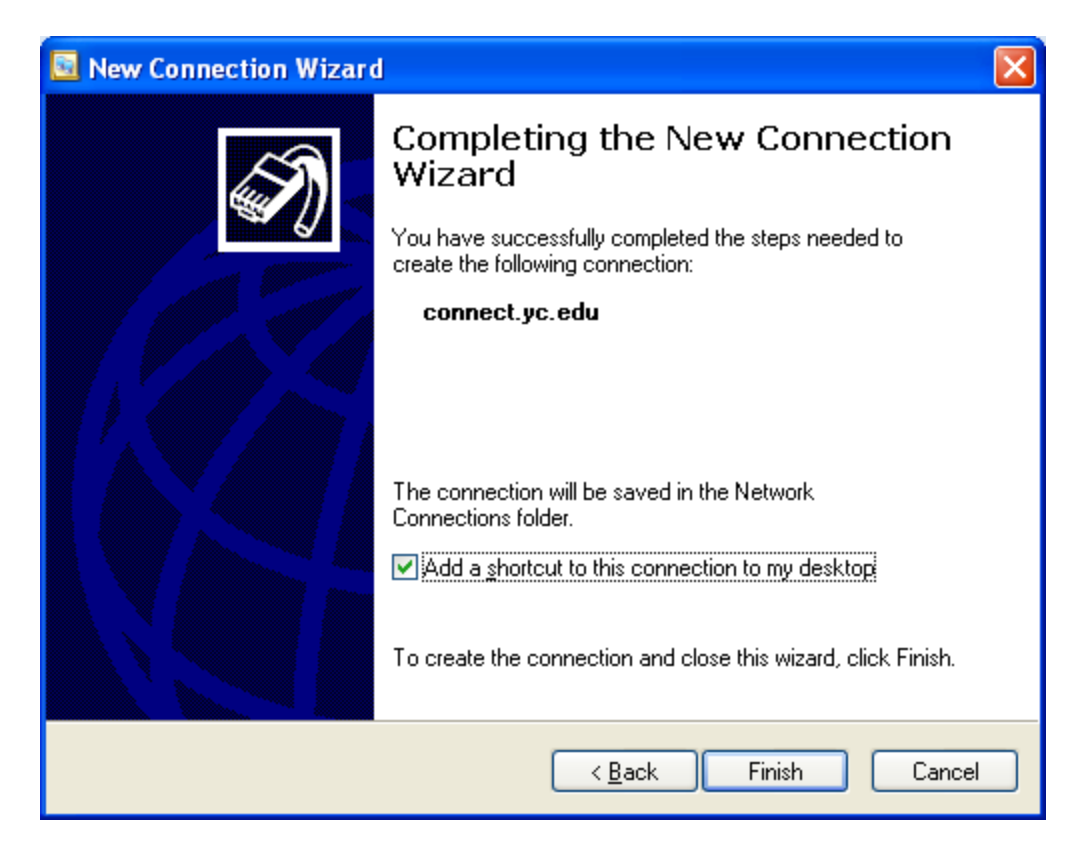

Click on the connect.yc.edu icon on the desktop

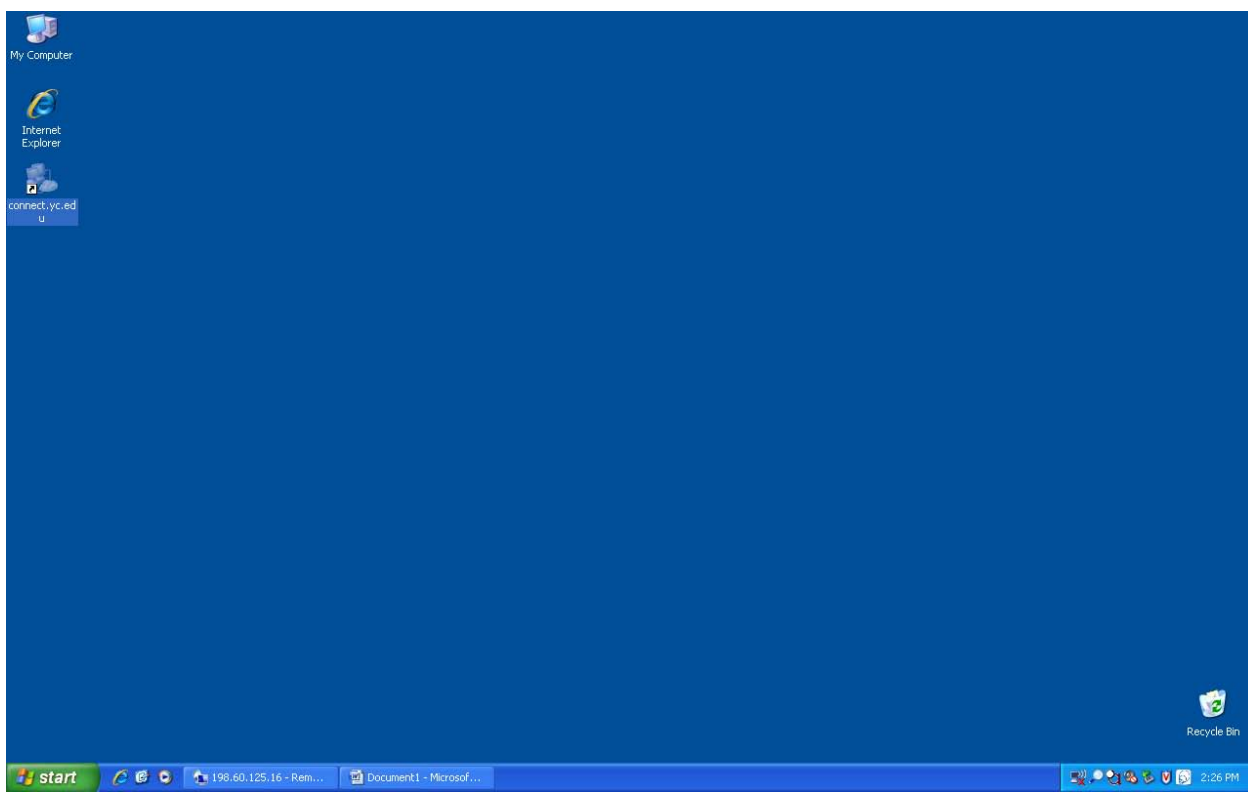

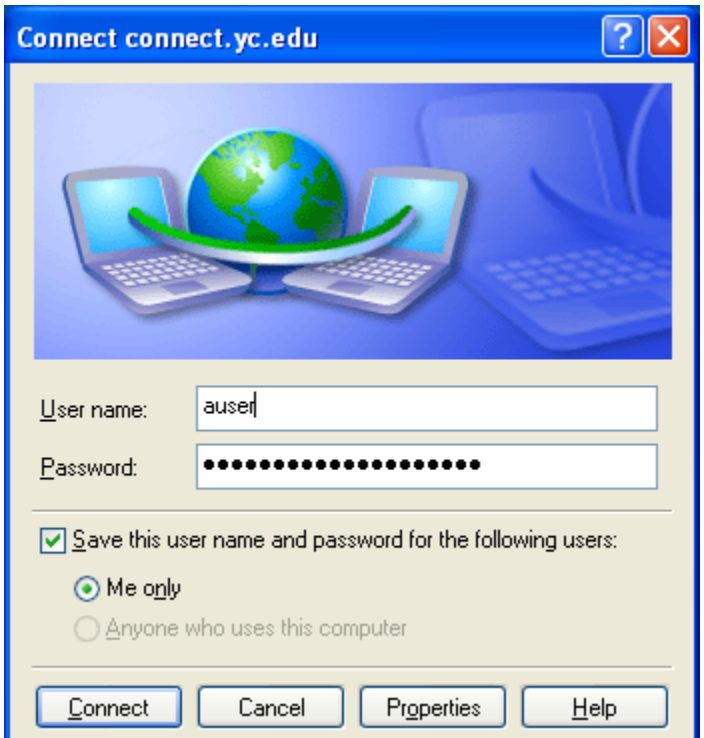

At the prompt, enter your YC network account username and password